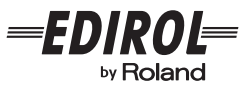

# **USB MIDI INTERFACE**  $UN-1$ EX **Owner's Manual**

Thank you, and congratulations on your choice of the UM-1EX USB MIDI Interface.

201a **Before using this unit, carefully read the sections entitled: "USING THE UNIT SAFELY" and "IMPORTANT NOTES" ([p. 2](#page-1-0); p. 4). These sections provide important information concerning the proper operation of the unit. Additionally, in order to feel assured that you have gained a good grasp of every feature provided by your new unit, Owner's manual should be read in its entirety. The manual should be saved and kept on hand as a convenient reference.**

**Copyright © 2005 ROLAND CORPORATION**

**All rights reserved. No part of this publication may be reproduced in any form without the written permission of ROLAND CORPORATION.**

# **USING THE UNIT SAFELY**

### **INSTRUCTIONS FOR THE PREVENTION OF FIRE, ELECTRIC SHOCK, OR INJURY TO PERSONS**

### <span id="page-1-0"></span>About A WARNING and A CAUTION Notices

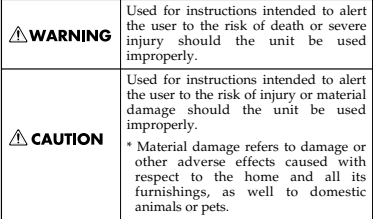

### About the Symbols

The  $\triangle$  symbol alerts the user to important instructions or warnings.The specific meaning of the symbol is ∧ determined by the design contained within the triangle. In the case of the symbol at left, it is used for general cautions, warnings, or alerts to danger. The  $\bigcirc$  symbol alerts the user to items that must never be carried out (are forbidden). The specific thing that  $\circledR$ must not be done is indicated by the design contained within the circle. In the case of the symbol at left, it means that the unit must never be disassembled. The  $\bullet$  symbol alerts the user to things that must be carried out. The specific thing that must be done is indicated by the design contained within the circle. In G. the case of the symbol at left, it means that the powercord plug must be unplugged from the outlet.

**ALWAYS OBSERVE THE FOLLOWING** 

# $\wedge$  WARNING

...............................................................................................

...............................................................................................

• Before using this unit, make sure to read the instructions below, and the Owner's Manual.

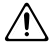

• Do not open (or modify in any way) the unit.

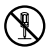

• Do not attempt to repair the unit, or replace parts within it (except when this manual provides specific instructions directing you to do so). Refer all servicing to your retailer, the nearest Roland Service Center, or an authorized Roland distributor, as listed on the "Information" page. ...............................................................................................

# $\triangle$ WARNING

- Never use or store the unit in places that are:
	- Subject to temperature extremes (e.g., direct sunlight in an enclosed vehicle, near a heating duct, on top of heatgenerating equipment); or are

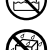

- Damp (e.g., baths, washrooms, on wet floors); or are
- Humid; or are
- Exposed to rain; or are
- Dusty; or are
- Subject to high levels of vibration.

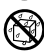

...............................................................................................

# $\wedge$  WARNING

...............................................................................................

...............................................................................................

- Make sure you always have the unit placed so it is level and sure to remain stable. Never place it on stands that could wobble, or on inclined surfaces.
- Do not allow any objects (e.g., flammable material, coins, pins); or liquids of any kind (water, soft drinks, etc.) to penetrate the unit.
- Immediately disconnect the USB cable, and request servicing by your retailer, the nearest Roland Service Center, or an authorized Roland distributor, as listed on the "Information" page when:
	- If smoke or unusual odor occurs
	- Objects have fallen into, or liquid has been spilled onto the unit; or
	- The unit has been exposed to rain (or otherwise has become wet); or
- The unit does not appear to operate normally or exhibits a marked change in performance. ...............................................................................................
- In households with small children, an adult should provide supervision until the child is capable of following all the rules essential for the safe operation of the unit.

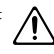

• Protect the unit from strong impact. (Do not drop it!)

...............................................................................................

# $\triangle$  WARNING

• DO NOT play a CD-ROM disc on a conventional audio CD player. The resulting sound may be of a level that could cause permanent hearing loss. Damage to speakers or other system components may result.

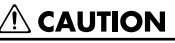

...............................................................................................

...............................................................................................

• Try to prevent cords and cables from becoming entangled. Also, all cords and cables should be placed so they are out of the reach of children.

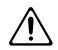

- Never climb on top of, nor place heavy objects on the unit.
- ............................................................................................... • Disconnect all cords coming from external devices before moving the unit.

...............................................................................................

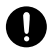

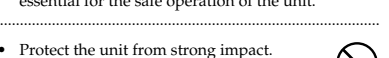

# **IMPORTANT NOTES**

In addition to the items listed under "USING THE UNIT SAFELY" on pages 2 and 3, please read and **observe the following:**

## **Placement**

- This device may interfere with radio and television reception. Do not use this device in the vicinity of such receivers.
- Noise may be produced if wireless communications devices, such as cell phones, are operated in the vicinity of this unit. Such noise could occur when receiving or initiating a call, or while conversing. Should you experience such problems, you should relocate such wireless devices so they are at a greater distance from this unit, or switch them off.
- Do not expose the unit to direct sunlight, place it near devices that radiate heat, leave it inside an enclosed vehicle, or otherwise subject it to temperature extremes. Excessive heat can deform or discolor the unit.
- When moved from one location to another where the temperature and/or humidity is very different, water droplets (condensation) may form inside the unit. Damage or malfunction may result if you attempt to use the unit in this condition. Therefore, before using the unit, you must allow it to stand for several hours, until the condensation has completely evaporated.

## **Maintenance**

- For everyday cleaning wipe the unit with a soft, dry cloth or one that has been slightly dampened with water. To remove stubborn dirt, use a cloth impregnated with a mild, non-abrasive detergent. Afterwards, be sure to wipe the unit thoroughly with a soft, dry cloth.
- Never use benzine, thinners, alcohol or solvents of any kind, to avoid the possibility of discoloration and/or deformation.

# **Additional Precautions**

- Use a reasonable amount of care when using the unit's buttons, sliders, or other controls; and when using its jacks and connectors. Rough handling can lead to malfunctions.
- When connecting / disconnecting all cables, grasp the connector itself—never pull on the cable. This way you will avoid causing shorts, or damage to the cable's internal elements.
- To avoid disturbing your neighbors, try to keep the unit's volume at reasonable levels (especially when it is late at night).
- When you need to transport the unit, pack it in shock-absorbent material. Transporting the unit without doing so can cause it to become scratched or damaged, and could lead to malfunction.

# **Handling CD-ROMs**

• Avoid touching or scratching the shiny underside (encoded surface) of the disc. Damaged or dirty CD-ROM discs may not be read properly. Keep your discs clean using a commercially available CD cleaner.

- \* Microsoft and Windows are registered trademarks of Microsoft Corporation.
- \* The screen shots in this document are used in compliance with the guidelines of the Microsoft Corporation.
- 206j Windows® is known officially as: "Microsoft® Windows® operating system."
- 207 Apple and Macintosh are registered trademarks of Apple Computer, Inc.
- 209 Mac OS is a trademark of Apple Computer, Inc.
- \* All product names mentioned in this document are trademarks or registered trademarks of their respective owners.
- \* OMS is a registered trademark of Opcode Systems, Inc.
- 232 \* FreeMIDI is a trademark of Mark of the Unicorn, Inc.

# **Contents of the Package**

The UM-1EX includes the following items. When you open the package, first make sure that all items are included. If any are missing, contact the dealer where you purchased the UM-1EX.

### **USB MIDI Interface UM-1EX**

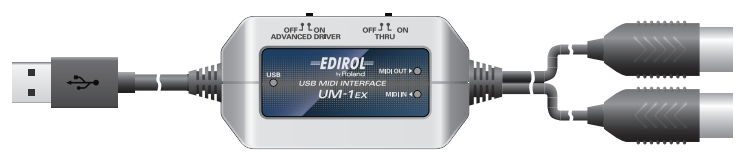

### **CD-ROM**

This contains drivers for use with the UM-1EX.

### **Owner's Manual**

This is the manual you are reading. Please keep it on hand for reference.

# Contents

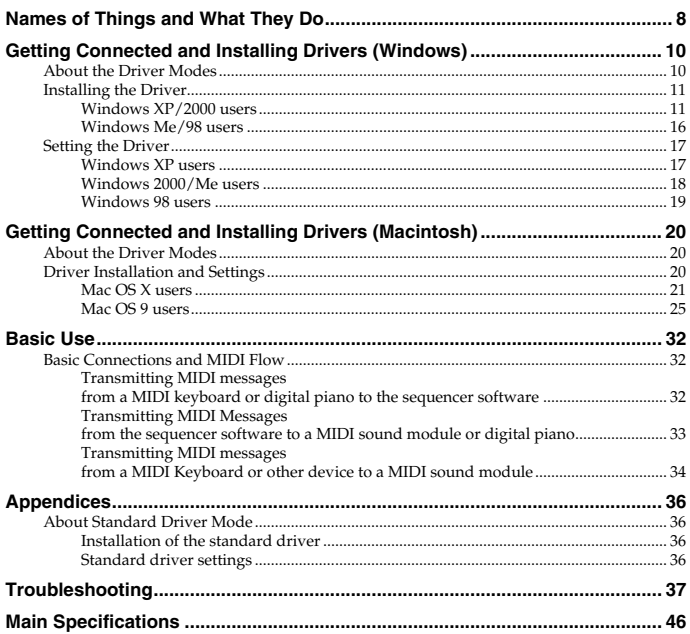

# <span id="page-7-0"></span>**Names of Things and What They Do**

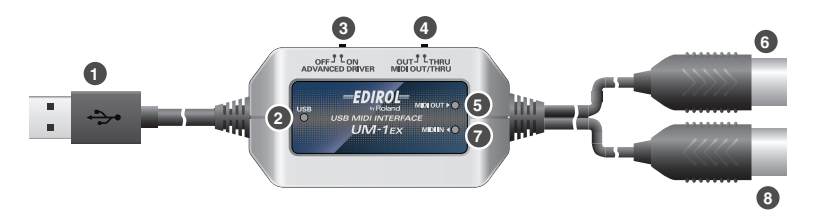

### **USB Cable 1**

Use this when connecting the UM-1EX to your computer.

### **USB Indicator 2**

This will light when you've connected the UM-1EX to your computer and your computer has detected the UM-1EX.

In order for your computer to detect the UM-1EX, you must install the driver and make settings. (→**"Getting Connected and Installing Drivers" Windows** [\(p. 10\)](#page-9-2) / **Macintosh** [\(p. 20\)](#page-19-3))

### <span id="page-7-1"></span>**ADVANCED (mode select) Switch 3**

This switches the operating mode.

*\* Standard driver mode supports only Windows XP SP2 or later, and Mac OS X.*

### **If you are using Windows 98/Me/2000/XP or XP SP1, or if you are using Mac OS 9, you must turn the ADVANCED (mode select) Switch ON before you connect the UM-1EX to your computer.**

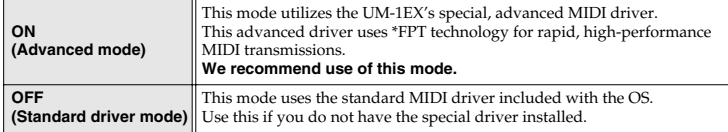

\*FPT=Fast Processing Technology of MIDI Transmission

### **THRU Switch 4**

Selects the destination to which the MIDI messages that flow in through the UM-1EX's MIDI IN cable are to output.

### ■**THRU switch ON/OFF setting**

You can use the **THRU switch** to switch the destination device for MIDI messages from the MIDI keyboard or digital piano connected to the MIDI IN cable. There is no need to change any cable connections.

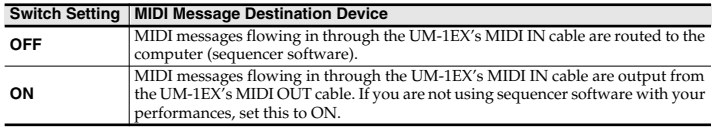

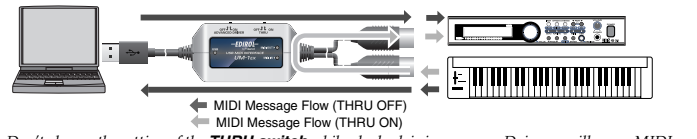

*\* Don't change the setting of the THRU switch while playback is in progress. Doing so will cause MIDI errors.*

### **MIDI OUT Indicator 5**

If the THRU switch is OFF, this lights when MIDI messages from the computer are being transmitted.

### **MIDI OUT Cable (CONNECT TO MIDI IN) 6**

Connect this to the MIDI IN connector of the device (such as a sound module) that is to be employed by your computer for playing music.

### **MIDI IN Indicator 7**

If the THRU switch is OFF, this lights when MIDI messages from the device connected to MIDI IN are being received.

### **MIDI IN Cable (CONNECT TO MIDI OUT) 8**

Connect this to the MIDI OUT connector of the device (such as a MIDI keyboard) that will be transmitting MIDI messages to your computer.

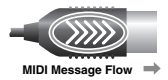

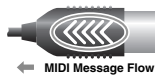

# <span id="page-9-2"></span><span id="page-9-0"></span>**Getting Connected and Installing Drivers (Windows)**

# <span id="page-9-1"></span>**About the Driver Modes**

### **What is a driver?**

A **"driver"** is software that transfers data between the UM-1EX and application software running on your computer, when your computer and the UM-1EX are connected. The driver sends data from your application to the UM-1EX, and from the UM-1EX to your application.

### **About the driver modes**

The UM-1EX has two operating modes, **Advanced mode** and **Standard driver mode**, and a different driver is used by each mode.

*\* Standard driver mode supports only Windows XP SP2 or later.*

**If you are using Windows 98/Me/2000/ XP or XP SP1, you must turn the ADVANCED (mode select) Switch ON before you connect the UM-1EX to your computer.**

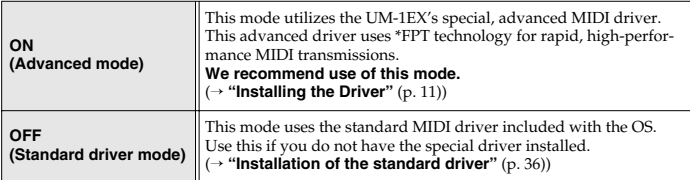

\*FPT = Fast Processing Technology for MIDI Transmission

# <span id="page-10-3"></span><span id="page-10-0"></span>**Installing the Driver**

The installation procedure will differ depending on your system. Please proceed to one of the following sections, depending on the system you use.

- Windows XP/2000 users..........................................................................................[p. 11](#page-10-1)
- Windows Me/98 users.............................................................................................[p. 16](#page-15-0)

Steps to be performed on the UM-1EX itself are marked by a (**Operation of the UM-1EX**) symbol.

# <span id="page-10-1"></span>**Windows XP/2000 users**

- **1.** With the UM-1EX left unconnected, start up Windows. Do not connect the UM-1EX to the computer until you reach Step 13 [\(p. 13](#page-12-0)).
- *\* Disconnect all USB cables except for a USB keyboard and USB mouse (if used).*
- *\* Log onto Windows using a user name that has administrative privileges (such as Administrator).*
- **2.** Open the **System Properties** dialog box.

### **Windows XP:**

- **1.** Click the Windows **start** menu, and from the menu, select **Control Panel**.
- **2.** In **"Pick a category,"** click **"Performance and Maintenance."**
- **3.** In **"or pick a Control Panel icon,"** click the **System** icon. Depending on your setup, the **System** icon may appear directly in the **Control Panel** (Classic view). If so, double-click the **System** icon.

### **Windows 2000:**

- **1.** Click the Windows **Start** menu, and from the menu that appears, select **Settings** | **Control Panel**.
- **2.** In **Control Panel**, double-click the **System** icon.
- **3.** Click the **Hardware** tab, then click **[Driver Signing]**. The **Driver Signing Options** dialog box will open.
- <span id="page-10-4"></span><span id="page-10-2"></span>**4.** In the **Driver Signing Options** dialog box, select **"Ignore,"** then click **[OK]**. If the current setting is "Warn" or "Block," change this to **"Ignore."** Then, when you've finished installing the driver, change it back to the original setting.
- **5.** Click **[OK]** to close the **System Properties** dialog box.
- **6.** Exit all currently running software (applications). Also close any currently open windows. If you are using virus checking or similar software, you must exit all of these programs as well.
- **7.** Prepare the CD-ROM. Insert the CD-ROM into your computer's CD-ROM drive.
- *\* If the message "Windows can perform the same action each time you insert a disk or connect a device with this kind of file" appears, [Cancel].*
- **8.** From the Windows **start** menu, choose **Run...**
- **9.** In the **Open** field of the **"Run..."** dialog box, type the following and click **[OK]**.

### **D: \Driver\XP2k\setup.exe**

- *\* The drive name is "D:" in the example shown here, but may be different on your system. Use the drive name for your CD-ROM drive.*
- **10.** The **Driver Setup** dialog box will appears. Click **[Next]**.
- **11.** To begin the installation, click **[Next]** once again. Installation will begin.

### **Windows XP:**

If **"Driver Signing Options"** in step 4 is set to anything other than **"Ignore,"** a dialog box with an **"!"** or **"x"** symbol will appear. If a **[Continue Anyway]** button is displayed, click **[Continue Anyway]** to proceed with the installation. If you are unable to continue, click **[OK]** and repeat the driver installation from step 1.

### **Windows 2000:**

If **"Driver Signing Options"** in step 4 is set to anything other than **"Ignore,"** a dialog box indicating **"Digital Signature Not Found"** will appear. If a **[Yes]** button is displayed, click **[Yes]** to proceed with the installation. If you are unable to continue, click **[OK]** and repeat the driver installation from step 1.

The **"Setup is now ready to install the drivers"** dialog box will appear. Now you are ready to install the driver.

### **12.** Operation of the UM-1EX Set the UM-1EX's **ADVANCED** (mode select) Switch to ON.

*\* The driver cannot be installed by means of the following procedure if the switch is set to OFF.*

### **If you are using Windows 98/Me/2000/XP or XP SP1, you must turn the ADVANCED (mode select) Switch ON before you connect the UM-1EX to your computer.**

- <span id="page-12-0"></span>13. Operation of the UM-1EX Connect the UM-1EX to your computer. A message of **"Found New Hardware"** will appear. Please wait.
	- *\* This unit is equipped with a protection circuit. A brief interval (a few seconds) after connecting the UM-1EX is required before the unit will operate normally.*

### **Windows XP:**

- **1.** The **Found New Hardware Wizard** dialog box will appear. If the message **"Connect to Windows Update to search for software?"** appears, choose **"No"** and then click **[Next]**.
- **2.** Make sure that **"EDIROL UM-1"** is indicated. Then, choose **"Install the software automatically (Recommended)"** and click **[Next]**.

If **"Driver Signing Options"** in step 4 is set to anything other than **"Ignore,"** a dialog box with an **"!"** symbol will appear. Click **[Continue Anyway]** to proceed with the installation.

### **Windows 2000:**

If **"Driver Signing Options"** in step 4 is set to anything other than **"Ignore,"** a dialog box indicating **"Digital Signature Not Found"** will appear. Click **[Yes]** to proceed with the installation.

- **14.** The **Completing the Found New Hardware Wizard** dialog box will appear. Click **[Finish]**.
- **15.** In the **Driver Setup** dialog box, click **[Close]**.

This completes driver installation.

If the **Change System Settings** dialog box appears, click **[Yes]**. Windows will restart automatically.

*\* If you changed the "Driver Signing Options" setting (step 4 on [p. 11\)](#page-10-2), restore the original settings after Windows has restarted.*

Next, in order to ensure that MIDI processing occurs smoothly, you need to make settings so that Background Services is given priority.

(➔ **["Giving priority to Background Services"](#page-13-0)** (p. 14))

## <span id="page-13-2"></span><span id="page-13-0"></span>■ Giving priority to Background Services

To ensure that MIDI data is handled smoothly, proceed as follows to make this setting.

### <span id="page-13-1"></span>**Windows XP:**

- **1.** Open the **System Properties** dialog box.
	- **1.** From the Windows **start** menu, choose **Control Panel**.
	- **2.** In **"Pick a category,"** click **"Performance and Maintenance."**
	- **3.** In **"or Pick a Control Panel icon,"** click the **System** icon. Depending on your setup, the **System** icon may appear directly in the **Control Panel** (Classic view). If so, double-click the **System** icon.
- **2.** Click the **Advanced** tab.
- **3.** In the right side of the **Performance** area, click **[Settings]**. The **Performance Options** dialog box will open.
- **4.** Click the **Advanced** tab.
- **5.** In the **Processor scheduling** area, choose **"Background services,"** and click **[OK]**.I

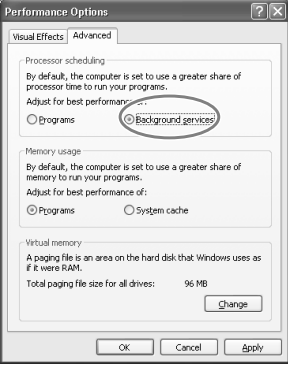

**6.** In the **System Properties** dialog box, click **[OK]**. The **System Properties** dialog box will close.

Next, you'll make the driver settings. (➔ **["Setting the Driver"](#page-16-0)** (p. 17))

### <span id="page-14-0"></span>**Windows 2000:**

- **1.** Click the Windows **Start** button, and from the menu that appears, select **Settings** | **Control Panel**.
- **2.** In **Control Panel**, double-click the **System** icon.
- **3.** Click the **Advanced** tab.
- **4.** At the right of the **Performance** field, click **[Performance Options]**. The **Performance Options** dialog box will appear.
- **5.** In the **Application response** field, choose **"Background services"** and click **[OK]**.

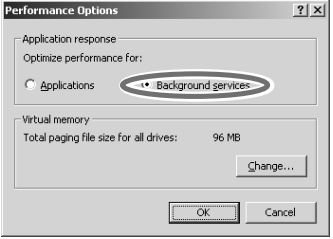

**6.** Click **[OK]** to close the **System Properties** dialog box. The **System Properties** dialog box will close.

Next, you'll make the driver settings. (➔ **["Setting the Driver"](#page-16-0)** (p. 17))

# <span id="page-15-0"></span>**Windows Me/98 users**

- **1.** With the UM-1EX left unconnected, start up Windows. Do not connect the UM-1EX to the computer until you reach Step 9.
- **2.** Exit all currently running software.

Also close any open windows. If you are using virus checking or similar software, be sure to exit it as well.

- **3.** Prepare the CD-ROM. Insert the CD-ROM into the CD-ROM drive of your computer.
- **4.** Click the Windows **Start** menu. From the menu that appears, select **Run...**. The **"Run..."** dialog box will appear.
- **5.** In the dialog box that appears, input the following into the **"Open"** field, and click **[OK]**.

### **D: \Driver\Me98\Setup.exe**

- *\* The drive name is "D:" in the example shown here, but may be different on your system. Use the drive name for your CD-ROM drive.*
- **6.** The **Driver Setup** dialog box will appears. Click **[Next]**.
- **7.** To begin the installation, click **[Next]** once again. Installation will begin. The **"Setup is now ready to install the drivers"** dialog box will appear. Now you are ready to install the driver.
- 8. Operation of the UM-1EX) Set the UM-1EX's **ADVANCED** (mode select) Switch to the ON position.
- *\* The driver cannot be installed by means of the following procedure if the switch is set to OFF.*

### **If you are using Windows 98/Me/2000/XP or XP SP1, you must turn the ADVANCED (mode select) Switch ON before you connect the UM-1EX to your computer.**

- **9.** Operation of the UM-1EX Connect the UM-1EX to your computer. A message of **"Found New Hardware"** will appear. Please wait.
- *\* This unit is equipped with a protection circuit. A brief interval (a few seconds) after connecting the UM-1EX is required before the unit will operate normally.*

### **10.** In the **Driver Setup** dialog box, click **[Close]**.

Next, you'll make the driver settings. (➔ **["Setting the Driver"](#page-16-0)** (p. 17))

# <span id="page-16-0"></span>**Setting the Driver**

The following describes the settings needed to use the UM-1EX with Media Player or other sequencer software using Windows standard device settings.

If you are using sequencer software that does not utilize Windows standard device settings, make the device settings within the sequencer software.

# <span id="page-16-2"></span><span id="page-16-1"></span>**Windows XP users**

- **1.** Open the **Sounds and Audio Devices Properties** dialog box.
	- **1.** From the Windows **start** menu, choose **Control Panel**.
	- **2.** In **"Pick a category,"** click **Sound, Speech, and Audio Devices.**
	- **3.** In **"or Pick a Control Panel icon,"** click the **Sounds and Audio Devices** icon. Depending on your setup, the **Sounds and Audio Devices** icon may appear directly in the **Control Panel** (Classic view). If so, double-click the **Sounds and Audio Devices** icon.
- **2.** Click the **Audio** tab.
- **3.** For **MIDI music playback**, click the ▼ located at the right of **[Default device]**, and select the MIDI device from the list that appears.

Selecting **"EDIROL UM-1 MIDI"** enables sounds to be played from the sound module connected to the UM-1EX's MIDI OUT cable with Media Player or other sequencer software utilizing Windows standard device settings.

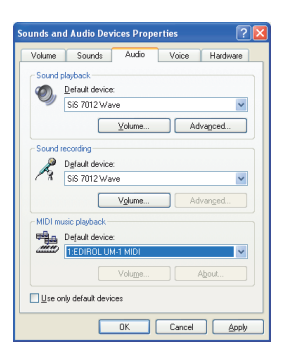

**4.** Close the **Sounds and Audio Devices Properties** dialog box.

Click **[OK]** to complete the settings.

# <span id="page-17-0"></span>**Windows 2000/Me users**

- **1.** Open the **Sounds and Multimedia Properties** dialog box.
	- **1.** Click the Windows **start** button, and from the menu that appears, select **Settings** | **Control Panel**.
	- **2.** In **Control Panel**, double-click the **Sounds and Multimedia** icon. If **Sounds and Multimedia** icon is not displayed, click **"Show all control panel options"** in the frame at the left.
- **2.** Click the **Audio** tab.
- **3.** Click ▼ in the **MIDI Music Playback [Preferred device]** menu and select the MIDI device from the list that appears.

Selecting **"EDIROL UM-1 MIDI"** enables sounds to be played from the sound module connected to the UM-1EX's MIDI OUT cable with Media Player or other sequencer software utilizing Windows standard device settings.

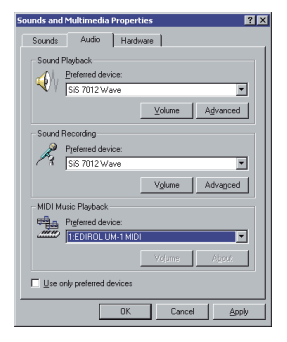

**4.** Close the **Sounds and Multimedia Properties** dialog box. Click **[OK]** to complete the settings.

# <span id="page-18-0"></span>**Windows 98 users**

- **1.** Open the **Multimedia Properties** dialog box.
	- **1.** Click the Windows **Start** menu, and from the menu that appears, select **Settings** | **Control Panel**.
	- **2.** In **Control Panel**, double-click the **Multimedia** icon.
- **2.** Click the **MIDI** tab.
- **3.** Select **[Single instrument]**, and select the MIDI device from the list that appears.

If you want to use Media Player to play a sound module connected to the UM-1EX's MIDI OUT cable, select "**EDIROL UM-1 MIDI**."

**4.** Close the **Multimedia Properties** dialog box. Click **[OK]** to complete the settings.

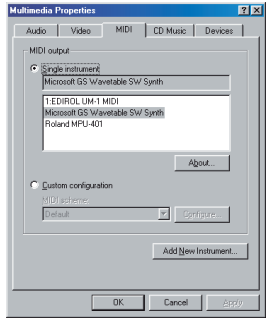

# <span id="page-19-3"></span><span id="page-19-0"></span>**Getting Connected and Installing Drivers (Macintosh)**

# <span id="page-19-1"></span>**About the Driver Modes**

### **What is a driver?**

A **"driver"** is software that transfers data between the UM-1EX and application software running on your computer, when your computer and the UM-1EX are connected. The driver sends data from your application to the UM-1EX, and from the UM-1EX to your application.

### **About the driver modes**

The UM-1EX has two operating modes, **Advanced mode** and **Standard driver mode**, and a different driver is used by each mode.

*\* Standard driver mode supports only Mac OS X.* 

### **If you're using OS 9, you must turn the ADVANCED (mode select) Switch ON before you connect the UM-1EX to your Macintosh.**

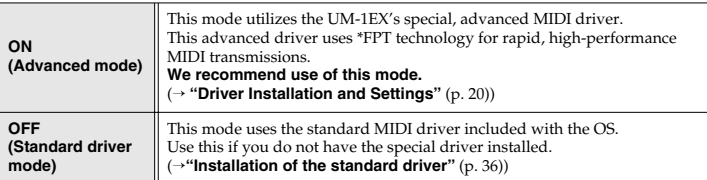

\*FPT = Fast Processing Technology for MIDI Transmission

# <span id="page-19-2"></span>**Driver Installation and Settings**

The installation procedure will differ depending on your system. Please proceed to one of the following sections, depending on the system you use.

- Mac OS X users................................................................................................ ([p. 21](#page-20-0))
- Mac O S9 users ................................................................................................ ([p. 25](#page-24-0))

Steps to be performed on the UM-1EX itself are marked by a **Operation of the UM-1EX** symbol.

# <span id="page-20-0"></span>**Mac OS X users**

### ■ **Installing the driver**

- *\* If the "Authenticate" dialog box appears during the installation, input the password and click "OK."*
- *\* What you actually see on your Macintosh screen may be different, depending on your computing environment and the operating system you're using.*
- **1.** With the UM-1EX left unconnected, start up Macintosh.
- *\* Disconnect all USB cables other than those for your keyboard and mouse, and restart your Macintosh.*
- **2.** Exit all currently running software (applications).
- **3.** Prepare the CD-ROM. Insert the CD-ROM into the CD-ROM drive of your Macintosh.
- **4.** In the **Driver (Mac OS X)** folder of the CD-ROM, double-click **UM1USBDriver.pkg**.
- *\* A message such as "This Installer package needs to..." may appear. Click "Continue."*
- **5.** The display will indicate **"Welcome to the EDIROL UM-1Driver Installer."** Click **[Continue]**.
- **6.** The display will indicate **"Select a Destination."**  Click the drive in which the operating system is installed to select it, and then click **[Continue]**.
- *\* Select your startup disk as the drive.*
- **7.** The display will indicate **"Easy Install."**  Click **[Install]** or **[Upgrade]**.
- **8.** The display will indicate **"Installing this software requires you to restart your computer when the installation is done."**  Click **[Continue Installation]**.
- **9.** The display will indicate **"The software was successfully installed."**  Click **[Restart]** to restart your Macintosh.

This completes installation of the UM-1 driver. Next, make MIDI device settings. (→ "**Setting the driver**" (p. 22))

## <span id="page-21-1"></span><span id="page-21-0"></span>■ **Setting the driver**

The following describes the settings enabling use of the UM-1EX with sequencer software using Macintosh standard device settings

If you are using sequencer software that does not utilize Macintosh standard device settings, make the device settings within the sequencer software.

- *\* What you actually see on your Macintosh screen may be different, depending on your computing environment and the operating system you're using.*
- **1.** Operation of the UM-1EX's **ADVANCED** (mode select) Switch to the ON position.
- **2.** Operation of the UM-1EX Connect the UM-1EX to your Macintosh.
- *\* Connect the cable to the USB connector of the Macintosh itself, not to the USB connector of the keyboard.*
- *\* This unit is equipped with a protection circuit. A brief interval (a few seconds) after connecting the UM-1EX is required before the unit will operate normally.*
- **3.** Open the **Applications** folder of your Macintosh hard disk. In the **Utilities** folder, double-click **Audio MIDI Setup** to open the **Audio MIDI Setup** dialog box.

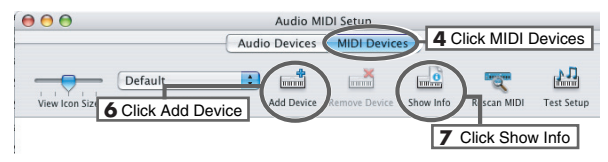

- **4.** Click the **MIDI Devices** tab.
- **5.** Confirm that **UM-1** appears in the **Audio MIDI Setup** dialog box.
- *\* If UM-1 does not appear or if it is grayed out, it means that the UM-1EX is not being recognized properly. Click Rescan MIDI. Also try disconnecting and reconnecting the UM-1EX.*
- *\* Previous settings from installation of a different version of the driver may still remain. If this is the case, click on the grayed UM-1 or EDIROL UM-1 to select it, then click Remove Selected Device to delete the settings.*
- **6.** Click **Add Device**.

**new external device** will appear.

### **7.** Set the **device name**.

- **1.** With the **new external device** selected, click **Show Info.**
- **2.** Enter the name in the **Device Name** field.

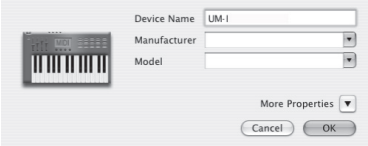

8. Connect the ▼ and ▲ symbols (which signify the outputs and inputs) of the **UM-1** icon to those of the **new external device** icon by using the mouse to drag between them.

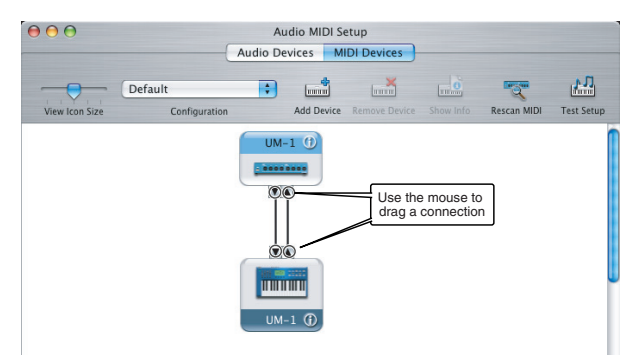

**9.** If running **Mac OS X v10.2 or earlier:** Close the **Audio MIDI Setup** dialog box. The settings are completed.

If running **Mac OS X v10.3 or later:** Confirm that MIDI is being transmitted and received correctly. Perform Steps 10–13 [\(p. 24\)](#page-23-0).

### <span id="page-23-0"></span>**10.** Click **Test Setup**.

The shape of the mouse cursor changes  $\Box$ .

- **11.** Click the area shown in the illustration. If the UM-1EX's MIDI OUT indicator starts blinking, the settings are correct.
- **12.** Click **Test Setup** and complete the confirmation.

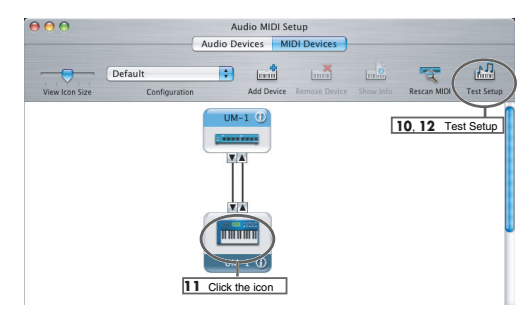

**13.** Close the **Audio MIDI Setup** dialog box.

### **When using the UM-1EX with your sequencer software**

Before using the UM-1EX with your sequencer software, please note the following points.

- Connect the UM-1EX to your Macintosh before you start up your sequencer software.
- Do not disconnect the UM-1EX from your Macintosh while your sequencer software is running.

Quit your sequencer software before you disconnect the UM-1EX from your Macintosh.

- Turn off the Sleep function of your Macintosh.
- The UM-1EX will not operate in the Mac OS X Classic environment. Use the UM-1EX when the Classic environment is not running.

# <span id="page-24-0"></span>**Mac OS 9 users**

### ■ **Installing the UM-1 driver**

### **Use either OMS or FreeMIDI as the MIDI driver.**

The included **UM-1 driver** is an add-on module for using the UM-1EX with OMS or FreeMIDI. OMS can be found in the **OMS 2.3.8 E** folder within the **OMS (Mac OS 9)** folder of the CD-ROM. If you would like to know more about OMS, refer to **OMS\_2.3\_Mac.pdf** which can be found in the same folder.

- *\* Either OMS or FreeMIDI must be installed in your Macintosh, as appropriate for the sequencer software you are using.*
- *\* If you install OMS after installing the UM-1 driver, you must install the UM-1 driver once again.*

If a UM-1EX is already connected to your Macintosh when you install the driver, a message like the following will appear when the Macintosh is started up. Perform the steps described below as appropriate for the message that is displayed.

If the screen indicates:

**"Software needed for the USB device "UM-1" is not available. Would you like to look for the software on the Internet?"**➔ click **[Cancel]**.

- **1.** With the UM-1EX left unconnected, start up Macintosh
- *\* Disconnect all USB cables other than those for your keyboard and mouse, and restart your Macintosh.*
- **2.** Exit all currently running software (applications).
- **3.** Prepare the CD-ROM. Insert the CD-ROM into the CD-ROM drive of your Macintosh.
- **4.** Double-click the **UM-1 Driver-E Installer** icon (found in the **Driver E (Mac OS 9)** folder of the CD-ROM) to start up the installer.

**5.** Verify the **Install Location**, and click **[Install]**.

The installation location will be shown differently depending on your system. Make sure that you have selected the startup disk for the system you are currently using.

**6.** If a message like the following is displayed,

click **[Continue]**. The other currently running software will exit, and installation will continue.

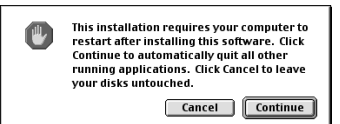

**7.** A dialog box will indicate **Installation was successful**. Click **[Restart]** to restart your Macintosh.

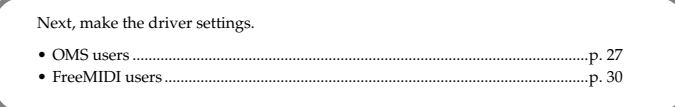

## <span id="page-26-0"></span>■ **OMS settings**

If you are using FreeMIDI, proceed to **["FreeMIDI settings"](#page-29-0)** (p. 30).

- **1.** Operation of the UM-1EX) Set the UM-1EX's **ADVANCED** (mode select) Switch to the ON position.
- **2.** Operation of the UM-1EX Connect the UM-1EX to your Macintosh.
- *\* Connect the cable to the USB connector of the Macintosh itself, not to the USB connector of the keyboard.*
- *\* This unit is equipped with a protection circuit. A brief interval (a few seconds) after connecting the UM-1EX is required before the unit will operate normally.*
- **3.** From the CD-ROM, drag the **Driver E (Mac OS 9) OMS Setting** folder into the **Opcode** - **OMS Applications** folder on the hard disk of your Macintosh to copy it there.
- **4.** In the **Opcode OMS Applications** folder where you installed OMS, double-click **OMS Setup** to start it up.

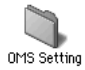

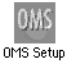

**5.** If a dialog box like the one shown here appears, click **[Turn It Off]**. A **confirmation** dialog box will then appear, so click **[OK]**.

*\* We recommend that you turn off AppleTalk, by selecting Chooser from the Apple menu.*

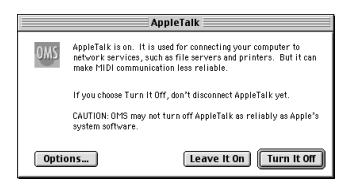

**6.** The **Create a New Studio Setup** dialog box will appear. Click **[Cancel]**. If you accidentally clicked **[OK]**, click **[Cancel]** in the next screen.

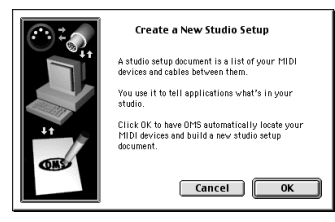

**7.** Choose **"Open"** from the **File** menu. From the **OMS Setting** folder that you copied in **step 3**, select the **UM-1** file, and click **[Open]**. A screen like the one shown here will appear.

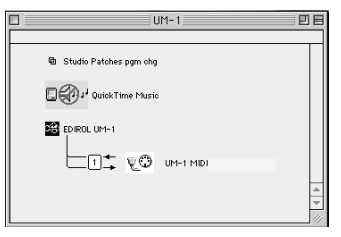

**8.** From the **Edit** menu, select **OMS MIDI Setup**. In the **OMS MIDI Setup** dialog box that appears, check **Run MIDI in background**, and click **[OK]**.

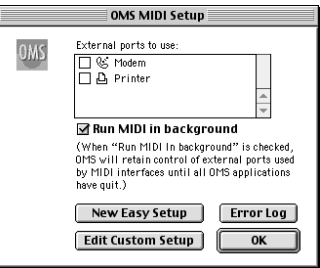

A diamond mark  $\langle \bigcirc \rangle$  indicates the settings are enabled.

**9.** From the **File** menu, choose **Make Current**. If you are unable to select **Make Current**, it has already been applied, and you may continue to the next step.

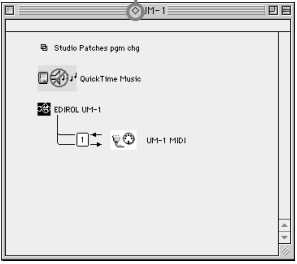

**10.** Verify that MIDI transmission and reception can be performed correctly. From the **Studio** menu, choose **Test Studio**.

**11.** When you move the mouse cursor near the MIDI connector icon, the cursor will change to a  $\Box$ shape.

Click the MIDI connector icon shown in the illustration. If the UM-1EX's MIDI OUT indicator starts blinking, the settings are correct.

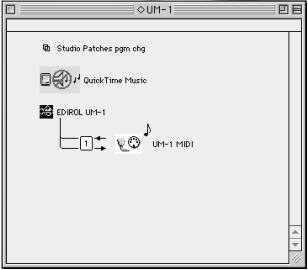

### **12.** Exit **OMS Setup**.

From the **File** menu, choose **[Exit]**. If the **AppleTalk confirmation** dialog box appears, click **[OK]** to close the dialog box.

## <span id="page-29-0"></span>■ **FreeMIDI settings**

- **1.** Operation of the UM-1EX) Set the UM-1EX's **ADVANCED** (mode select) Switch to the ON position.
- **2.** Operation of the UM-1EX Connect the UM-1EX to your Macintosh.
- *\* Connect the cable to the USB connector of the Macintosh itself, not to the USB connector of the keyboard.*
- *\* This unit is equipped with a protection circuit. A brief interval (a few seconds) after connecting the UM-1EX is required before the unit will operate normally.*
- **3.** From the CD-ROM, drag the **Driver E (Mac OS 9) FreeMIDI Setting** folder into the **FreeMIDI Applications** folder on the hard disk of your Macintosh to copy it there.
- **4.** Open the **FreeMIDI Applications** folder from the location into which you installed **FreeMIDI**, and double-click the **FreeMIDI Setup** icon to start it up. When "OMS is installed on this computer..." appears, click **[FreeMIDI**].
- **5.** The first time you start up, use the following procedure.
	- **1.** A dialog box saying **"Welcome to FreeMIDI!"** will appear. Click **[Continue]**.
	- **2.** The **FreeMIDI Preferences** dialog box will appear. Click **[Cancel]**.
	- **3.** The **About Quick Setup** dialog box will appear. Click **[Cancel]**.
- **6.** From the **File** menu, choose **Open**. If you are unable to select *Open*, return to step 4 and continue the procedure.
	- **1.** From the **File** menu, choose **FreeMIDI Preference**.
	- **2.** Uncheck **"Use OMS when available."**
	- **3.** Close FreeMIDI.
- **7.** Select **UM-1** from the **FreeMIDI Setting** folder you copied in **step 3**, and click **[Open]**.
- **8.** Verify that MIDI transmission and reception occur correctly. From the **MIDI** menu, choose **Check Connections**.

**9.** The mouse cursor will change to the shape of a keyboard.

Click the icon shown in the illustration. If the UM-1EX's MIDI OUT indicator starts blinking, the settings are correct.

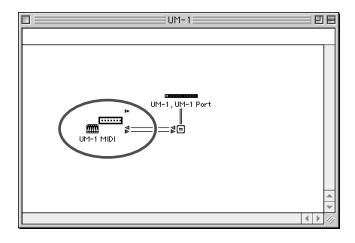

- **10.** Once again choose the **MIDI** menu command **Check Connections** to end the test.
- **11.** From the **File** menu, choose **Quit** to exit **FreeMIDI Setup**.

<span id="page-31-0"></span>This chapter describes different basic methods of connecting the UM-1EX according to how the UM-1EX is to be used.

# <span id="page-31-1"></span>**Basic Connections and MIDI Flow**

# <span id="page-31-2"></span>**Transmitting MIDI messages from a MIDI keyboard or digital piano to the sequencer software**

To transmit MIDI messages from a MIDI keyboard or digital piano to the sequencer software or make a MIDI recording of a keyboard performance or other performance using sequencer software on your computer, make the following connections and settings.

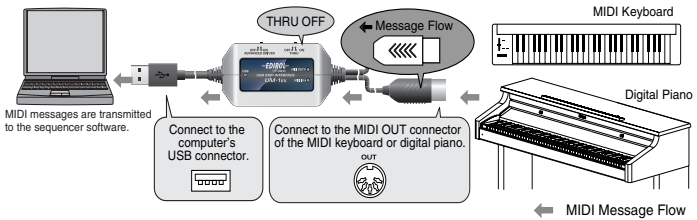

### **MIDI device setting**

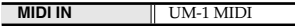

*\* Make the device settings within the sequencer software.*

### **THRU switch setting**

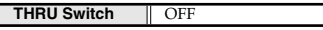

MIDI messages from the MIDI device (e.g, MIDI keyboard, digital piano) connected to the UM-1EX's MIDI IN cable are transmitted to the computer.

*\* Don't change the setting of the THRU switch while you're using the UM-1EX. Doing so will cause MIDI errors.*

# <span id="page-32-0"></span>**Transmitting MIDI Messages from the sequencer software to a MIDI sound module or digital piano**

If transmitting MIDI messages from the sequencer software to a MIDI sound module or digital piano, or if using a MIDI sound module's or digital piano's sound generator to play the sounds from the playback of sequencer software on the computer, make the following connections and settings.

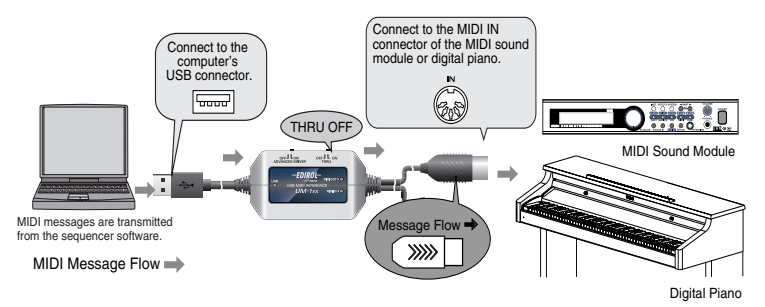

### **MIDI device setting**

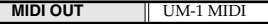

For more on how to make the settings, refer to **"Getting Connected and Installing Drivers"**  (**Windows**[:p. 10](#page-9-2) / **Macintosh**:[p. 20](#page-19-3)).

*\* If you are using sequencer software that does not utilize Windows or Macintosh standard device settings, make the device settings within the sequencer software.*

### **THRU switch setting**

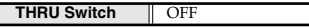

MIDI messages from the computer are transmitted to the MIDI device (e.g., MIDI sound module, digital piano) connected to the UM-1EX's MIDI OUT cable.

*\* Don't change the setting of the THRU switch while you're using the UM-1EX. Doing so will cause MIDI errors.*

# <span id="page-33-0"></span>**Transmitting MIDI messages from a MIDI Keyboard or other device to a MIDI sound module**

If you want to play a MIDI keyboard and send MIDI messages to a MIDI sound module, make the connections and settings shown below.

There is no need to connect the UM-1EX to a computer.

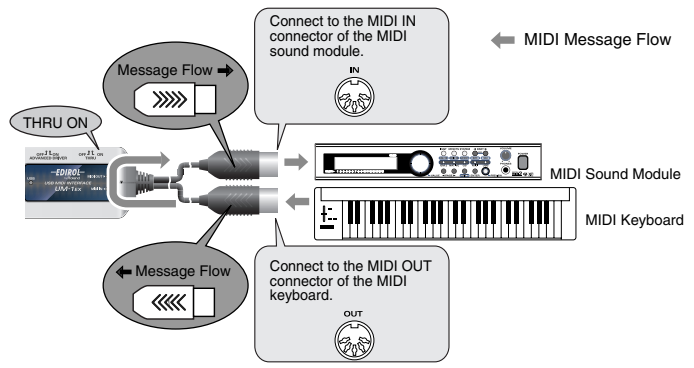

### **MIDI device setting**

Since no computer is used, there is no need to make MIDI device settings.

### **THRU switch setting**

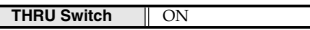

MIDI messages from the MIDI keyboard or digital piano connected to the UM-1EX's MIDI IN cable will be sent to the MIDI sound module connected to the UM-1EX's MIDI OUT cable. Even if the UM-1EX is connected to a computer, no MIDI messages will be sent to the computer.

*\* Don't change the setting of the THRU switch while you're using the UM-1EX. Doing so will cause MIDI errors*

# ■ **THRU** switch ON/OFF setting

You can use the **THRU switch** to switch the destination device for MIDI messages from the MIDI keyboard or digital piano connected to the MIDI IN cable. There is no need to change any cable connections.

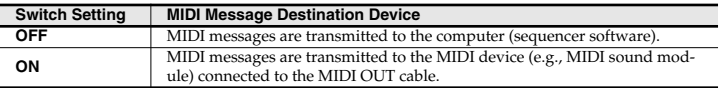

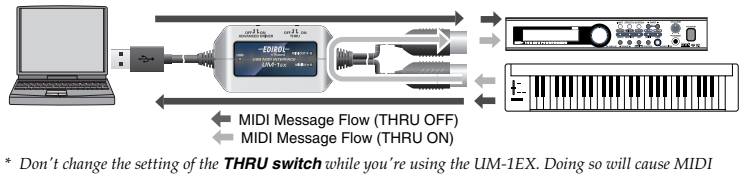

# <span id="page-35-0"></span>**Appendices**

# <span id="page-35-1"></span>**About Standard Driver Mode**

Use this mode when using the standard MIDI driver provided with the operating system.

*\* Standard driver mode supports only Windows XP SP2 or later, and Mac OS X.* **If you are using Windows 98/Me/2000/XP or XP SP1, or if you are using Mac OS 9, you must turn the ADVANCED (mode select) Switch ON before you connect the UM-1EX to your computer.**

# <span id="page-35-4"></span><span id="page-35-2"></span>**Installation of the standard driver**

- **1.** With the UM-1EX left unconnected, start up your computer.
- *\* Disconnect all USB cables other than those for your keyboard and mouse, and restart your Macintosh.*
- **2.** Exit all currently running software (applications).
- **3.** Set the UM-1EX's **ADVANCE DRIVER switch (mode switch)** to **OFF**.
- **4.** Connect the UM-1EX to the computer. The driver is automatically installed.
- *\* This unit is equipped with a protection circuit. A brief interval (a few seconds) after connecting the UM-1EX is required before the unit will operate normally.*

# <span id="page-35-3"></span>**Standard driver settings**

These settings enable use of the UM-1EX with sequencer software that uses Windows or Macintosh standard device settings.

If using sequencer software that does not utilize Windows standard device settings, make the device settings within the sequencer software. For instructions on the device settings for your particular sequencer software, refer to the owner's manual that was supplied with it.

### **When using Windows XP**

- **1.** In accordance with Steps 1 in **["Windows XP users"](#page-16-2)** (p. 17), open the **Audio** tab in the **Sounds and Audio Devices Properties** dialog box.
- **2.** Click the ▼ for **[Default device]** in the **MIDI music playback** menu and select the **USB audio device** from the list that appears.

Depending on your computing environment, "(2)" or some other number may be added at the end of the port name.

### **When using Macintosh (Mac OS X)**

The procedure is the same as for Advanced mode. Refer to **["Setting the driver"](#page-21-1)** (p. 22).

# <span id="page-36-0"></span>**Troubleshooting**

If you experience problems, read this chapter first. It contains tips for solving most problems.

*\* For details on operating your Windows or Macintosh computer, refer to the owner's manual of the computer and operating system you are using.*

# **Problems Related to the USB Driver**

# **Cannot install the driver correctly**

Install the UM-1 driver once again as described in **[Getting Connected and Installing Drivers](#page-9-2)  [\(Windows\)](#page-9-2)** (p. 10) or **[Getting Connected and Installing Drivers \(Macintosh\)](#page-19-3)** (p. 20).

### **Is the UM-1EX connected correctly?**

Make sure that the USB connector of your computer is connected to the UM-1EX.

### **Could any other USB device be connected?**

Before you install, disconnect all USB devices except for your mouse and keyboard.

### **Could other software or resident software (such as antivirus programs) be running?**

Installation may not be successful if other programs are running. Be sure to close all other programs before installation.

### **Is the CD-ROM correctly inserted into your CD-ROM drive?**

Installation is not possible unless the CD-ROM included with the UM-1EX is inserted in your CD-ROM drive. Make sure that the CD-ROM is correctly inserted into your CD-ROM drive.

### **Are you attempting to install from a networked CD-ROM drive?**

You cannot install from a networked CD-ROM drive.

### **Is the CD-ROM or the lens of the CD-ROM drive dirty?**

If the CD-ROM or the lens of the CD-ROM drive is dirty, the installer may not work correctly. Clean the disc and/or lens using a commercially-available CD cleaner or lens cleaner.

### **Is your computer's power-conservation mode turned off?**

If power-conservation settings are enabled on your computer, please disable any such settings. For the procedure, refer to the owner's manual of your computer.

### **Is there sufficient free space on your hard disk?**

Delete unneeded files to increase the amount of free space. After deleting the unneeded files, empty the recycling bin.

### **Could the UM-1EX's ADVANCED (mode select) Switch be OFF?**

Turn the UM-1EX's ADVANCED (mode select) Switch ON, restart Windows, and re-install the driver.

### **Does your computer or USB hub have sufficient power supply capacity?**

The UM-1EX cannot be connected if insufficient power is supplied to it. Check whether one of the following cases apply.

- If you are using the UM-1EX with a notebook computer that is running on its battery, operation may be unreliable with some models of computer. If this is the case, connect the AC adaptor to your notebook computer.
- The power conservation mode of your computer may limit the power that is supplied to USB. Check the settings of your computer.
- In some cases, the UM-1EX cannot be used with a bus-powered hub (a hub that does not contain a power supply). Please use a self-powered hub (a hub that contains a power supply).

### **Is USB enabled on your computer?**

Refer to the operation manual for your computer, and make sure that USB is enabled.

### **Does your computer meet the USB specifications?**

If you are using a computer that does not fulfill the electrical requirements of the USB specifications, operation may be unstable. In this case, you may be able to solve the problem by connecting a USB hub.

### **In the Device Manager, do you see "Other device," "Unknown device," or a device for which "?", "!" or "x" is displayed? (Windows)**

If the driver installation could not be successfully completed, the installed driver may remain in an incomplete state.

Re-install the driver. (➔**["Installing the Driver"](#page-10-3)** (p. 11))

### **Is OMS or FreeMIDI installed? (Mac OS 9)**

The UM-1 driver cannot be installed unless OMS or FreeMIDI are installed. Please install OMS or FreeMIDI.

## **Windows XP/2000 displays a "Hardware Installation" or "Digital Signature Not Found" dialog box**

### **Did you make "Driver Signing Options"?**

In order to install/re-install the driver, you must make the settings described in **"Driver Signing Options"** ([p. 11](#page-10-4)).

## **You are asked to install the driver file even though you installed the driver (Windows)**

### **Did you connect the UM-1EX to a different USB connector than the one you used when installing the driver?**

If your computer or USB hub has two or more USB connectors, and you connect the UM-1EX to a different USB connector, you may be asked for the driver file even though the driver has already been installed in your computer. (Such a response does not indicate a malfunction.) Proceed as follows to install the driver.

**1.** Connect the UM-1EX to the computer.

### **Windows XP:**

**1.** The **Found New Hardware Wizard** dialog box will appear.

If the message **"Connect to Windows Update to search for software?"** appears, choose **"No"** and then click **[Next]**.

**2.** Choose **"Search for the best driver in these locations"** and click **[Next]**.

If a dialog box with an **"!"** or **"x"** symbol will appear, click **[Continue Anyway]** to proceed with the installation. If you are unable to continue, click **[OK]** and repeat the driver installation. (➔**["Installing the Driver"](#page-10-3)** (p. 11))

### **Windows 2000:**

If a dialog box indicating **"Digital Signature Not Found"** will appear, click **[Yes]** to proceed with the installation. If you are unable to continue, click **[OK]** and repeat the driver installation. (➔**["Installing the Driver"](#page-10-3)** (p. 11))

- **2.** The **Completing the Found New Hardware Wizard** dialog box will appear. Click **[Finish]**.
- **3.** If the **Change System Settings** dialog box appears, click **[Yes]**. Windows will restart automatically.

If you are unable to complete driver installation using the above method, repeat the driver installation. (➔**["Installing the Driver"](#page-10-3)** (p. 11))

# **"Find new hardware wizard" does not execute automatically "Find new hardware wizard" ends before the process is completed "Found unknown device" appears even though you installed the driver (Windows)**

### **Is the USB cable connected correctly?**

Make sure that the UM-1EX's USB cable and your computer are correctly connected. It may take about 15seconds (or more) after the USB cable is connected.

### **Does your computer or USB hub have sufficient power supply capacity?**

The UM-1EX cannot be connected if insufficient power is supplied to it. Check whether one of the following cases apply.

- If you are using the UM-1EX with a notebook computer that is running on its battery, operation may be unreliable with some models of computer. If this is the case, connect the AC adaptor to your notebook computer.
- The power conservation mode of your computer may limit the power that is supplied to USB. Check the settings of your computer.
- In some cases, the UM-1EX cannot be used with a bus-powered hub (a hub that does not contain a power supply). Please use a self-powered hub (a hub that contains a power supply).

### **Is USB enabled on your computer?**

Refer to the operation manual for your computer, and make sure that USB is enabled.

### **Does your computer meet the USB specifications?**

If you are using a computer that does not fulfill the electrical requirements of the USB specifications, operation may be unstable. In this case, you may be able to solve the problem by connecting a USB hub.

# **UM-1EX is not detected when making OMS or FreeMIDI settings (Mac OS 9 users)**

### **Is the UM-1EX detected?**

- Reconnect the UM-1EX.
- If other USB devices are connected, connect only the UM-1EX.
- It is possible that the Macintosh did not correctly detect and initialize the UM-1EX. Leave the UM-1EX connected, and restart your Macintosh. If it is still not detected, shut down your Macintosh, and then restart it.
- In some cases, the UM-1EX will not be detected if you have connected it to the USB connector located on the keyboard of the Macintosh. Please connect it to a USB connector on the Macintosh itself.

# **Deleting the Driver**

If you were unable to install the driver according to the procedure given, the UM-1EX may not be recognized correctly by the computer. In this case, use the following procedure to delete the driver, and then follow the procedure to install the driver once again.

### **Windows users**

Here's how to uninstall the dedicated driver.

- **1.** Start up Windows with the UM-1EX disconnected. Disconnect all USB cables other than a USB keyboard or USB mouse.
- *\* If you are using Windows XP Professional/2000, log on as a user that has administrative privileges (e.g., Administrator).*
	- **2.** Insert the CD-ROM into the CD-ROM drive of your computer.
	- **3.** From the Windows **Start** menu, choose **"Run...."** In the Run dialog box, input the following into the **Open** field, and click **[OK]**.

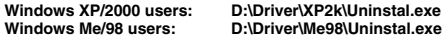

- *\* The drive name is "D:" in the example shown here, but may be different on your system. Use the drive name for your CD-ROM drive.*
	- **4.** Follow the on-screen instructions to uninstall the driver.

### **Macintosh (Mac OS X) users**

- **1.** Start up Macintosh with the UM-1EX disconnected. Disconnect all USB cables other than a USB keyboard or USB mouse.
- **2.** Prepare the CD-ROM. Insert the CD-ROM into the CD-ROM drive of your Macintosh.
- **3.** In the **Driver (Mac OS X)** folder of the CD-ROM, double-click **"UM1\_Uninstaller."**
- **4.** The display will indicate **"This uninstalls EDIROL UM-1 driver from this Macintosh."**; click **[Uninstall]**.

If any other message appears, proceed as directed by that message.

- **5.** The display will indicate **"Are you sure to uninstall the driver?"**; click **[OK]**.
- **6.** The **"Authenticate"** dialog box will appear; enter the password and click **[OK]**.
- **7.** The display will indicate **"Uninstllation is completed."**; click **[Restart]**. Your Macintosh will then restart.

### **Macintosh (Mac OS 9) users**

- **1.** Start up Macintosh with the UM-1EX disconnected. Disconnect all USB cables other than a USB keyboard or USB mouse.
- **2.** From the **system extensions folder** inside the **System folder**, drag **"USB UM-1 Driver"** into the trash to delete it.
- **3.** Delete **UM-1** from the **OMS Folder** inside the **System folder**, or drag **UM-1 Driver** from the **FreeMIDI Folder** inside the **System folder** to the trash.
- **4.** Restart the Macintosh.

# **Problems When Using the UM-1EX**

# **Sound is interrupted during MIDI playback**

### **In Windows, did you make the setting described in "Giving priority to background services"?**

In order to ensure that MIDI processing occurs smoothly, make the setting described in**[Giving](#page-13-2)  [priority to Background Services](#page-13-2).** (→Windows XP [\(p. 14\)](#page-13-1) / Windows 2000 [\(p. 15\)](#page-14-0))

### **Did you plug in the USB cable, or unplug it while an software was running?**

Exit all software that are using the UM-1EX, and re-connect the UM-1EX.

### **Is your computer in Suspend or Sleep mode?**

If so, get your computer to resume normal operation, then exit all software that are using the UM-1EX. Next re-connect the UM-1EX.

### **Are you running multiple software?**

If multiple software are running simultaneously, an error message may appear. If this occurs, click **[OK]** and exit the other software.

Even if an software window is closed, it is still running if it appears in the taskbar. Be sure to exit unneeded software displayed.

## **Playback or recording halts midway through, and then becomes impossible**

### **Was a heavy processing load experienced while using the UM-1EX, such as accessing the CD-ROM drive or a network?**

If an operation involving a heavy processing load is performed while the UM-1EX is in use, it may not operate correctly. If this occurs, stop playback/recording, and then try resuming playback/ recording. If you are still unable to play back/record, exit all software that use the UM-1EX, disconnect the UM-1EX from the computer and then reconnect it.

## **Operating system becomes unstable**

### **Operation becomes unstable when the computer is started up with the UM-1EX already connected**

Please start up your computer with the UM-1EX disconnected, and then connect the UM-1EX. On a computer that uses a USB keyboard, starting up the computer with the UM-1EX already connected may cause operation to become unstable. In this case, start up the computer with the UM-1EX disconnected, and then connect the UM-1EX.

# <span id="page-45-0"></span>**Main Specifications**

## ■ **UM-1EX: USB MIDI Interface**

### **Controllers**

ADVANCED switch THRU switch

### **Connectors**

MIDI IN Cable x 1 (16 MIDI Channels) MIDI OUT Cable x 1 (16 MIDI Channels) USB Cable

### **Power Supply**

Supplied from the computer

### **Current Draw**

70 mA

### **Dimensions**

75 (W) x 41 (D) x 20 (H) mm 3 (W) x 1-5/8 (D) x 13/16 (H) inches

### **Weight**

120 g / 5 oz

### **Accessories**

Owner's Manual CD-ROM

*\* In the interest of product improvement, the specifications, appearance, and/or contents of this unit are subject to change without prior notice.*

# **Memo**

**Information** When you need repair service, call your nearest EDIROL/Roland Service Center or authorized EDIROL/Roland distributor in your country as shown below.

# =EDIROL=

### **EUROPE**

**EDIROL (Europe) Ltd.**  Studio 3.4 114 Power Road London W4 5PY U. K. TEL: +44 (0)20 8747 5949 FAX:+44 (0)20 8747 5948 http://www.edirol.com/europe

### **Deutschland**

TEL: 0700 33 47 65 20 **Italia** TEL: 02 93778329

# Roland

## **NORTH AMERICA**

### **CANADA**

**Roland Canada Ltd.**

**(Head Office)** 5480 Parkwood Way Richmond B. C., V6V 2M4 CANADA TEL: (604) 270 6626

### **Roland Canada Ltd.**

**(Toronto Office)** 170 Admiral Boulevard Mississauga On L5T 2N6 CANADA TEL: (905) 362 9707

### **U. S. A.**

**Roland Corporation U.S.** 5100 S. Eastern Avenue Los Angeles, CA 90040-2938, U. S. A. TEL: (323) 890 3700

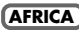

### **EGYPT**

**Al Fanny Trading Office** 9, EBN Hagar A1 Askalany Street, ARD E1 Golf, Heliopolis, Cairo 11341, EGYPT TEL: 20-2-417-1828

### **REUNION**

**Maison FO - YAM Marcel** 25 Rue Jules Hermann, Chaudron - BP79 97 491 Ste Clotilde Cedex,

REUNION ISLAND TEL: (0262) 218-429

### **SOUTH AFRICA**

**Paul Bothner(PTY)Ltd.** Royal Cape Park, Unit 24

Londonderry Road, Ottery 7800 Cape Town, SOUTH AFRICA TEL: (021) 799 4900

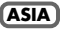

## **CHINA**

**Roland Shanghai Electronics Co.,Ltd.**

5F. No.1500 Pingliang Road Shanghai 200090, CHINA TEL: (021) 5580-0800

**Roland Shanghai Electronics Co.,Ltd. (BEIJING OFFICE)** 10F. No.18 3 Section Anhuaxili Chaoyang District Beijing

100011 CHINA TEL: (010) 6426-5050

### **HONG KONG**

**Parsons Music Ltd.**  8th Floor, Railway Plaza, 39 Chatham Road South, T.S.T, Kowloon, HONG KONG TEL: 2333 1863

### **INDIA**

**Rivera Digitec (India) Pvt. Ltd.** 409, Nirman Kendra Mahalaxmi Flats Compound Off. Dr. Edwin Moses Road, Mumbai-400011, INDIA TEL: (022) 2493 9051

### **INDONESIA**

#### **PT Citra IntiRama**

J1. Cideng Timur No. 15J-150 Jakarta Pusat INDONESIA TEL: (021) 6324170

### **KOREA**

**Cosmos Corporation** 1461-9, Seocho-Dong, Seocho Ku, Seoul, KOREA TEL: (02) 3486-8855

### **MALAYSIA/ SINGAPORE**

**Roland Asia Pacific Sdn. Bhd.** 45-1, Block C2, Jalan PJU 1/39, Dataran Prima, 47301 Petaling Jaya, Selangor, MALAYSIA TEL: (03) 7805-3263

### **PHILIPPINES**

**G.A. Yupangco & Co. Inc.** 339 Gil J. Puyat Avenue Makati, Metro Manila 1200, PHILIPPINES TEL: (02) 899 9801

### **TAIWAN**

**ROLAND TAIWAN ENTERPRISE CO., LTD.** Room 5, 9fl. No. 112 Chung Shan N.Road Sec.2, Taipei, TAIWAN, R.O.C. TEL: (02) 2561 3339

### **THAILAND**

**Theera Music Co. , Ltd.** 330 Soi Verng NakornKasem, New Road, Sumpantawongse, Bangkok 10100, THAILAND TEL: (02) 224-8821

### **AUSTRALIA/ NEW ZEALAND**

### **AUSTRALIA/ NEW ZEALAND**

**Roland Corporation Australia Pty.,Ltd.**  38 Campbell Avenue Dee Why West. NSW 2099 AUSTRALIA

For Australia Tel: (02) 9982 8266 For New Zealand Tel: (09) 3098 715

### **CENTRAL/LATIN AMERICA**

### **ARGENTINA**

**Instrumentos Musicales S.A.** Av.Santa Fe 2055 (1123) Buenos Aires ARGENTINA TEL: (011) 4508-2700

### **BARBADOS**

**A&B Music Supplies LTD** 12 Webster Industrial Park Wildey, St.Michael, Barbados TEL: (246)430-1100

### **BRAZIL**

**Roland Brasil Ltda.**

Rua San Jose, 780 Sala B Parque Industrial San Jose Cotia - Sao Paulo - SP, BRAZIL TEL: (011) 4615 5666

### **CHILE**

**Comercial Fancy II S.A.** Rut.: 96.919.420-1 Nataniel Cox #739, 4th Floor Santiago - Centro, CHILE TEL: (02) 688-9540

### **COLOMBIA**

**Centro Musical Ltda.** Cra 43 B No 25 A 41 Bododega 9 Medellin, Colombia TEL: (574)3812529

### **CURACAO**

**Zeelandia Music Center Inc.** Orionweg 30 Curacao, Netherland Antilles TEL:(305)5926866

### **DOMINICAN REPUBLIC**

**Instrumentos Fernando Giraldez** Calle Proyecto Central No.3 Ens.La Esperilla Santo Domingo, Dominican Republic TEL:(809) 683 0305

### **ECUADOR**

**Mas Musika** Rumichaca 822 y Zaruma Guayaquil - Ecuador TEL:(593-4)2302364

### **GUATEMALA**

**Casa Instrumental**

Calzada Roosevelt 34-01,zona 11 Ciudad de Guatemala Guatemala TEL:(502) 599-2888

### **HONDURAS**

**Almacen Pajaro Azul S.A. de C.V.** BO.Paz Barahona 3 Ave.11 Calle S.O San Pedro Sula, Honduras TEL: (504) 553-2029

### **MARTINIQUE**

**Musique & Son** Z.I.Les Mangle 97232 Le Lamantin Martinique F.W.I. TEL: 596 596 426860

**Gigamusic SARL**

10 Rte De La Folie 97200 Fort De France Martinique F.W.I. TEL: 596 596 715222

### **MEXICO**

**Casa Veerkamp, s.a. de c.v.** Av. Toluca No. 323, Col. Olivar de los Padres 01780 Mexico D.F. MEXICO TEL: (55) 5668-6699

### **NICARAGUA**

**Bansbach Instrumentos Musicales Nicaragua** Altamira D'Este Calle Principal de la Farmacia 5ta.Avenida 1 Cuadra al Lago.#503 Managua, Nicaragua TEL: (505)277-2557

### **PERU**

**Audionet** Distribuciones Musicales SAC Juan Fanning 530 Miraflores Lima - Peru TEL: (511) 4461388

### **TRINIDAD**

#### **AMR Ltd**

Ground Floor Maritime Plaza Barataria Trinidad W.I. TEL: (868)638 6385

### **URUGUAY**

**Todo Musica S.A.** Francisco Acuna de Figueroa 1771  $C. P. 11.800$ Montevideo, URUGUAY TEL: (02) 924-2335

### **VENEZUELA**

**Instrumentos Musicales Allegro,C.A.** Av.las industrias edf.Guitar import #7 zona Industrial de Turumo Caracas, Venezuela TEL: (212) 244-1122

## **EUROPE**

### **AUSTRIA**

**Roland Elektronische Musikinstrumente HmbH. Austrian Office** Eduard-Bodem-Gasse 8, A-6020 Innsbruck, AUSTRIA TEL: (0512) 26 44 260

### **BELGIUM/FRANCE/ HOLLAND/ LUXEMBOURG**

**Roland Central Europe N.V.** Houtstraat 3, B-2260, Oevel (Westerlo) BELGIUM TEL: (014) 575811

### **CROATIA**

**ART-CENTAR** Degenova 3. HR - 10000 Zagreb TEL: (1) 466 8493

#### **CZECH REP. CZECH REPUBLIC DISTRIBUTOR s.r.o** Voctárova 247/16 CZ - 180 00 PRAHA 8, CZECH REP. TEL: (2) 830 20270

### **DENMARK**

**Roland Scandinavia A/S**

Nordhavnsvej 7, Postbox 880, DK-2100 Copenhagen DENMARK TEL: 3916 6200

#### **FINLAND**

**Roland Scandinavia As, Filial Finland** Elannontie 5 FIN-01510 Vantaa, FINLAND TEL: (0)9 68 24 020

### **GERMANY**

**Roland Elektronische Musikinstrumente HmbH.** Oststrasse 96, 22844 Norderstedt, GERMANY TEL: (040) 52 60090

#### **GREECE/CYPRUS STOLLAS S.A.**

**Music Sound Light** 155, New National Road Patras 26442, GREECE TEL: 2610 435400

#### **HUNGARY**

**Roland East Europe Ltd.** Warehouse Area 'DEPO' Pf.83 H-2046 Torokbalint, **HUNGARY** TEL: (23) 511011

### **IRELAND**

**Roland Ireland** G2 Calmount Park, Calmount Avenue, Dublin 12 Republic of IRELAND TEL: (01) 4294444

### **ITALY**

**Roland Italy S. p. A.**  Viale delle Industrie 8, 20020 Arese, Milano, ITALY TEL: (02) 937-78300

### **NORWAY**

**Roland Scandinavia Avd. Kontor Norge** Lilleakerveien 2 Postboks 95 Lilleaker N-0216 Oslo NORWAY TEL: 2273 0074

### **POLAND**

**ROLAND POLSKA SP. Z O.O. EURHYTHMICS Ltd.**

UL. Gibraltarska 4. PL-03664 Warszawa POLAND TEL: (022) 679 44 19

### **PORTUGAL**

**Roland Iberia, S.L. Portugal Office** Cais das Pedras, 8/9-1 Dto 4050-465, Porto, PORTUGAL TEL: 22 608 00 60

### **ROMANIA**

**FBS LINES** Piata Libertatii 1, 535500 Gheorgheni, ROMANIA TEL: (266) 364 609

**RUSSIA MuTek** Dorozhnaya ul.3,korp.6 117 545 Moscow, RUSSIA TEL: (095) 981-4967

### **SLOVAKIA**

**DAN Acoustic s.r.o.**  Povazská 18. SK - 940 01 Nové Zámky TEL: (035) 6424 330

### **SPAIN**

**Roland Iberia, S.L.**  Paseo García Faria, 33-35 08005 Barcelona SPAIN TEL: 93 493 91 00

### **SWEDEN**

**Roland Scandinavia A/S SWEDISH SALES OFFICE** Danvik Center 28, 2 tr. S-131 30 Nacka SWEDEN TEL: (0)8 702 00 20

### **SWITZERLAND**

**Roland (Switzerland) AG**  Landstrasse 5, Postfach,

CH-4452 Itingen, **SWITZERLAND** TEL: (061) 927-8383

### **UKRAINE**

P.O.Box: 37-a. Nedecey Str. 30 UA - 89600 Mukachevo, UKRAINE TEL: (03131) 414-40

#### **UNITED KINGDOM**

**Roland (U.K.) Ltd.** Atlantic Close, Swansea Enterprise Park, SWANSEA SA7 9FL UNITED KINGDOM TEL: (01792) 702701

### **MIDDLE EAST**

### **BAHRAIN**

**Moon Stores** No.16, Bab Al Bahrain Avenue, P.O.Box 247, Manama 304, State of BAHRAIN TEL: 17 211 005

### **IRAN**

**MOCO INC.** No.41 Nike St., Dr.Shariyati Ave., Roberoye Cerahe Mirdamad Tehran, IRAN TEL: (021) 285-4169

### **ISRAEL**

**Halilit P. Greenspoon & Sons Ltd.** 8 Retzif Ha'aliya Hashnya St. Tel-Aviv-Yafo ISRAEL TEL: (03) 6823666

### **JORDAN**

**MUSIC HOUSE CO. LTD. FREDDY FOR MUSIC**   $P.$  O. Box 922846 Amman 11192 JORDAN TEL: (06) 5692696

### **KUWAIT**

**EASA HUSAIN AL-YOUSIFI & SONS CO.** Abdullah Salem Street, Safat, KUWAIT TEL: 243-6399

### **LEBANON**

**Chahine S.A.L.**

Gerge Zeidan St., Chahine Bldg., Achrafieh, P.O.Box: 16-5857 Beirut, LEBANON TEL: (01) 20-1441

### **OMAN**

**TALENTZ CENTRE L.L.C.** Malatan House No.1 Al Noor Street, Ruwi SULTANATE OF OMAN TEL: 2478 3443

### **QATAR**

**Badie Studio & Stores** P.O. Box 62, Doha, QATAR TEL: 423554

### **SAUDI ARABIA**

**aDawliah Universal Electronics APL** Corniche Road, Aldossary Bldg., 1st Floor, Alkhobar, SAUDI ARABIA

P.O.Box 2154, Alkhobar 31952 SAUDI ARABIA TEL: (03) 898 2081

### **SYRIA**

**Technical Light & Sound Center** Rawda, Abdul Qader Jazairi St. Bldg. No. 21, P.O.BOX 13520, Damascus, SYRIA TEL: (011) 223-5384

### **TURKEY**

**ZUHAL DIS TICARET A.S.** Galip Dede Cad. No.37 Beyoglu - Istanbul / TURKEY TEL: (0212) 249 85 10

### **U.A.E.**

**Zak Electronics & Musical Instruments Co. L.L.C.** Zabeel Road, Al Sherooq Bldg., No. 14, Grand Floor, Dubai, U.A.E. TEL: (04) 3360715

As of November 1, 2006 (EDIROL-1)

#### **For EU Countries**

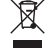

This symbol indicates that in EU countries, this product must be collected separately from household waste, as defined in each region. Products bearing this symbol must not be discarded together with household waste.

Dieses Symbol bedeutet, dass dieses Produkt in EU-Ländern getrennt **DE** vom Hausmüll gesammelt werden muss gemäß den regionalen Bestimmungen. Mit diesem Symbol gekennzeichnete Produkte dürfen nicht zusammen mit den Hausmüll entsorgt werden.

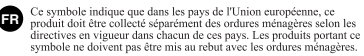

Questo simbolo indica che nei paesi della Comunità europea questo prodotto deve essere smaltito separatamente dai normali rifiuti domestici, secondo la legislazione in vigore in ciascun paese. I prodotti che riportano questo simbolo non devono essere smaltiti insieme ai rifiuti domestici. Ai sensi dell'art 13 del D Los 25 luglio 2005 n. 151.

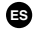

**IT**

**UK**

Este símbolo indica que en los países de la Unión Europea este producto debe recogerse aparte de los residuos domésticos, tal como esté regulado en cada zona. Los productos con este símbolo no se deben depositar con los residuos domésticos.

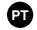

Este símbolo indica que nos países da UE, a recolha deste produto deverá ser feita separadamente do lixo doméstico, de acordo com os regulamentos de cada região. Os produtos que apresentem este símbolo não deverão ser eliminados juntamente com o lixo doméstico.

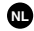

Dit symbool geeft aan dat in landen van de EU dit product gescheiden van huishoudelijk afval moet worden aangeboden, zoals bepaald per gemeente of regio. Producten die van dit symbool zijn voorzien, mogen niet samen met huishoudelijk afval worden verwijderd.

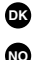

Dette symbol angiver, at i EU-lande skal dette produkt opsamles adskilt fra husholdningsaffald, som defineret i hver enkelt region. Produkter med dette symbol må ikke smides ud sammen med husholdningsaffald.

Dette symbolet indikerer at produktet må behandles som spesialavfall i EU-land, iht, til retningslinier for den enkelte regionen, og ikke kastes sammen med vanlig husholdningsavfall. Produkter som er merket med dette symbolet, må ikke kastes sammen med vanlig husholdningsavfall.

Symbolen anger att i EU-länder måste den här produkten kasseras **SE** separat från hushållsavfall, i enlighet med varie regions bestämmelser. Produkter med den här symbolen får inte kasseras tillsammans med hushållsavfall

Tämä merkintä ilmaisee, että tuote on EU-maissa kerättävä erillään kotitalousiätteistä kunkin alueen voimassa olevien määräysten mukaisesti. Tällä merkinnällä varustettuja tuotteita ei saa hävittää kotitalousiätteiden mukana.

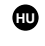

**FI**

Ez a szimbólum azt ielenti, hogy az Európai Unióban ezt a terméket a háztartási hulladéktól elkülönítve, az adott régióban érvényes szabályozás szerint kell gyűjteni. Az ezzel a szimbólummal ellátott termékeket nem szabad a háztartási hulladék közé dobni.

Symbol oznacza, że zgodnie z regulacjami w odpowiednim regionie, w **PL** krajach UE produktu nie należy wyrzucać z odpadami domowymi. Produktów opatrzonych tym symbolem nie można utylizować razem z odpadami domowymi.

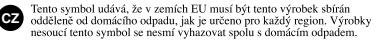

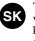

Tento symbol vyjadruje, že v krajinách EÚ sa musí zber tohto produktu vykonávať oddelene od domového odpadu, podľa nariadení platných v konkrétnej krajine. Produkty s týmto symbolom sa nesmú vyhadzovať spolu s domovým odpadom.

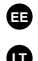

See sümbol näitab, et EL-i maades tuleb see toode olemprügist eraldi koguda, nii nagu on igas piirkonnas määratletud. Selle sümboliga märgitud tooteid ei tohi ära visata koos olmeprügiga.

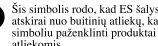

Šis simbolis rodo, kad ES šalyse šis produktas turi būti surenkamas atskirai nuo buitinių atliekų, kaip nustatyta kiekviename regione. Šiuo simbolju paženklinti produktaj neturi būti išmetami kartu su buitinėmis atlickomis.

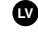

Šis simbols norāda, ka ES valstīs šo produktu iājevāc atsevišķi no mājsaimniecības atkritumiem, kā noteikts katrā reģionā. Produktus ar šo simbolu nedrīkst izmest kopā ar mājsaimniecības atkritumiem.

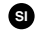

Ta simbol označuje, da je treba proizvod v državah EU zbirati ločeno od gospodiniskih odpadkov, tako kot je določeno v vsaki regiji. Proizvoda s tem znakom ni dovoljeno odlagati skupaj z gospodinjskimi odpadki.

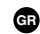

Бхфь фл уэмвллл дзлюней ьфй уфйт чюсет фэт ЕЕ, фл рспъьн бхфь рсЭрей нб ухллЭгефбй оечщей уфЬ брь фб пйкибкЬ брпссЯммбфб, уэмщинб ме фз нимпие УИб фзт кЬие ресипчЮт. Фб репъннфб рих цЭспхн бхфь фи узмвили лен реЭрей но бриссЯрфинфой можЯ ме фо пикибкЬ бриссЯммбфб.

**For EU Countries**

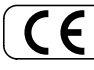

This product complies with the requirements of European Directive 89/336/EEC.

**For the USA**

### **FEDERAL COMMUNICATIONS COMMISSION RADIO FREQUENCY INTERFERENCE STATEMENT**

This equipment has been tested and found to comply with the limits for a Class B digital device, pursuant to Part 15 of the FCC Rules. These limits are designed to provide reasonable protection against harmful interference in a residential installation. This equipment generates, uses, and can radiate radio frequency energy and, if not installed and used in accordance with the instructions, may cause harmful interference to radio communications. However, there is no guarantee that interference will not occur in a particular installation. If this equipment does cause harmful interference to radio or television reception, which can be determined by turning the equipment off and on, the user is encouraged to try to correct the interference by one or more of the following measures:

- Reorient or relocate the receiving antenna.
- Increase the separation between the equipment and receiver.
- Connect the equipment into an outlet on a circuit different from that to which the receiver is connected.
- Consult the dealer or an experienced radio/TV technician for help.

This device complies with Part 15 of the FCC Rules. Operation is subject to the following two conditions:

(1) This device may not cause harmful interference, and

 $(2)$  This device must accept any interference received, including interference that may cause undesired operation.

Unauthorized changes or modification to this system can void the users authority to operate this equipment. This equipment requires shielded interface cables in order to meet FCC class B Limit.

**For Canada**

## **NOTICE**

This Class B digital apparatus meets all requirements of the Canadian Interference-Causing Equipment Regulations.

### **AVIS**

Cet appareil numérique de la classe B respecte toutes les exigences du Règlement sur le matériel brouilleur du Canada.

**For the USA**

### **DECLARATION OF CONFORMITY Compliance Information Statement**

Model Name: UM-1EX Type of Equipment : USB MIDI Interface Responsible Party : Roland Corporation U.S. Address : 5100 S. Eastern Avenue, Los Angeles, CA 90040-2938 Telephone: (323) 890 3700

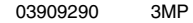

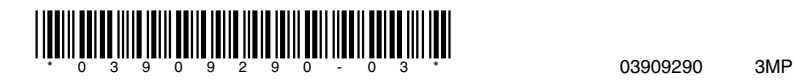